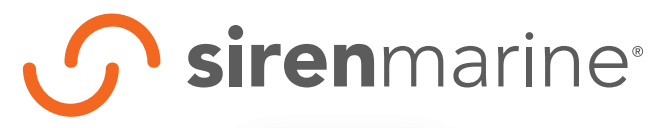

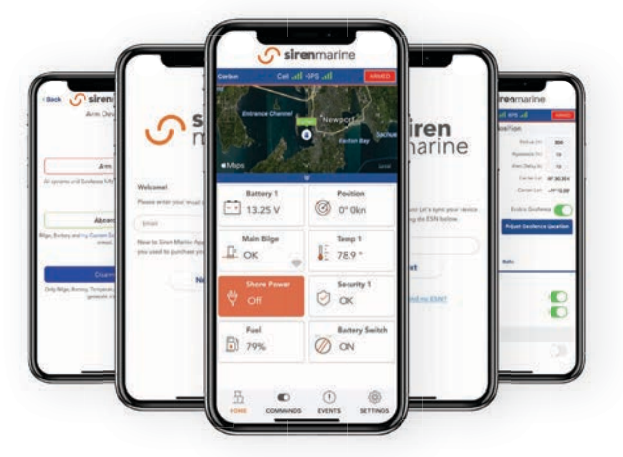

Siren Marine App Guide

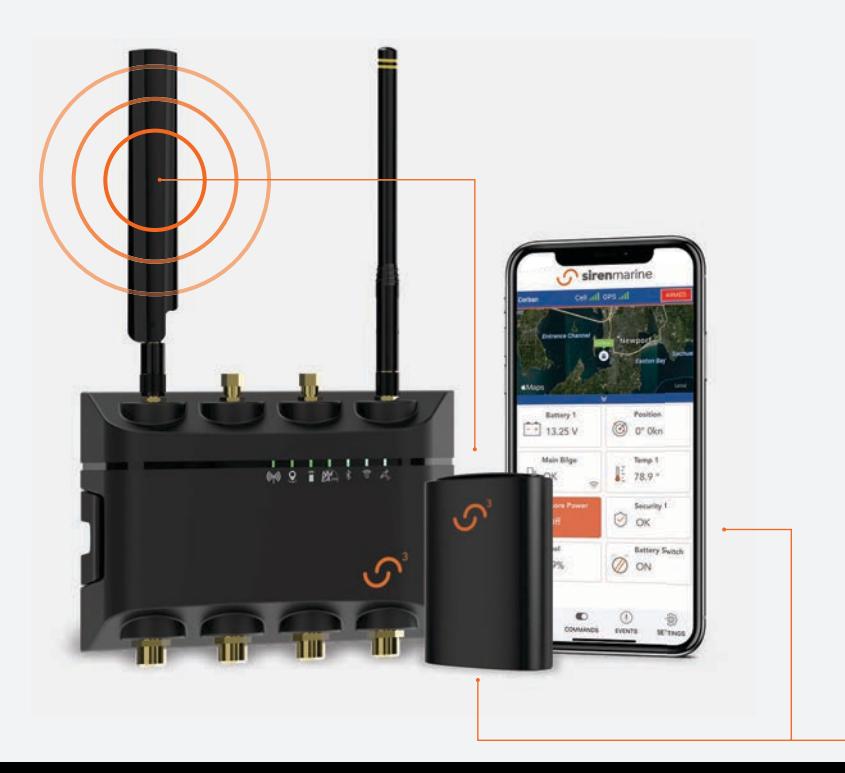

# Getting Started: Prior To Activation

#### Existing Siren Marine Customers

If you have previously paired your ESN (serial number) with your email please proceed to **Login**.

#### New Customers

If you have not yet created a customer account with the purchase of a subscription from sirenmarine.com, you will be prompted to do so during registration. You must enter the ESN of your Siren Marine main device into your customer account on sirenmarine.com prior to activation.

#### Dealer & Installer

Please register with Siren Marine Support to obtain your Dealer Login Credentials .

Call 401.619.4774 or email support@sirenmarine.com .

## Login

Upon launching the Siren Marine App for the first time, you will be asked to enter the email used to purchase your Siren Marine device or subscription.

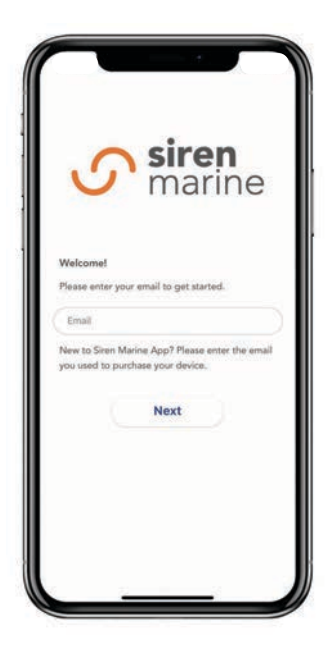

## Add Your ESN Number

Your Unit's ESN can be found on the back of your Siren Marine device or on the back of the packaging box.

If our records do not find an active subscription tied to your ESN, you will be directed to purchase a subscription at sirenmarine.com.

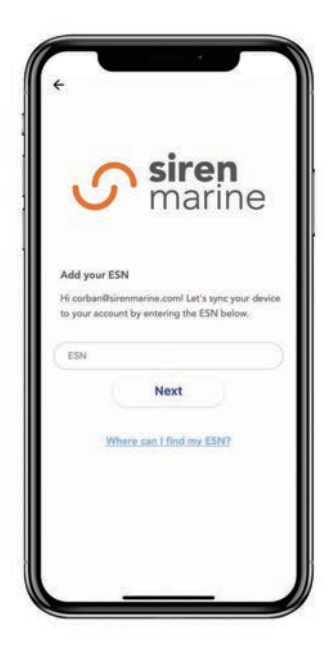

### Create Your Password

Create your password that will be used when signing into the Siren Marine App.

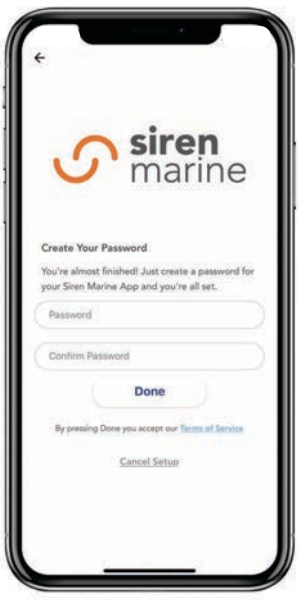

#### Get Started

You will receive a notification that your account has successfully been activated. Click "Let's Get Started" to enter the app.

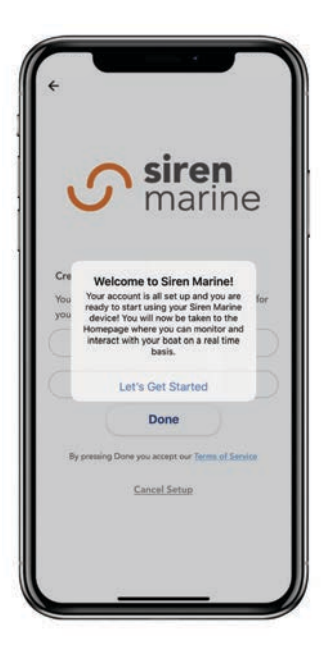

### The Home Screen

The first thing you'll see when you open the Siren Marine App is the home screen. Here you can see all of your boat's information in a simple, intuitive dashboard.

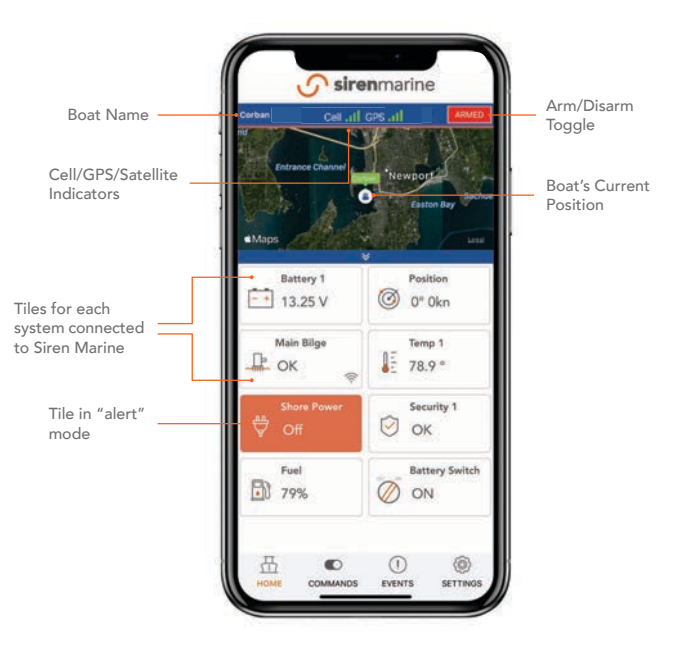

# Siren Marine App Settings

The Siren Marine App Settings section of the Settings Page allows you to customize the Siren Marine App to your preferences. Settings that can be adjusted include:

- Temperature Scale
- Speed Units
- Volume Units
- Ignition Hours
- Home Screen Display Settings
- Arm Aboard Settings
- Wireless Sensor Settings
- NMEA 2000 Device Settings
- SirenSat Device Settings

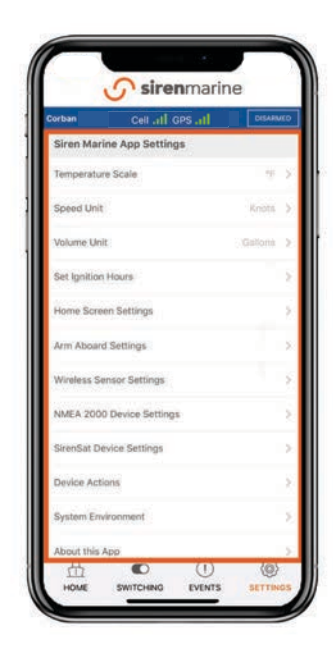

### Account Settings

The Account Settings section of the Settings Page allows you to change your password or log out of your account.

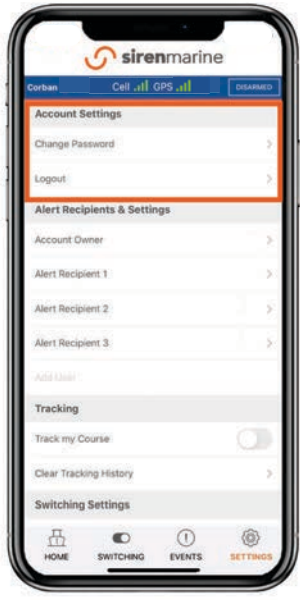

### Siren Marine Unit Info

The Siren Marine Unit Info section shows your unit's ESN #, the name of your boat, and your preferred time zone.

You can also add a new device to your account, add a wireless sensor, or add a SirenSat satellite antenna.

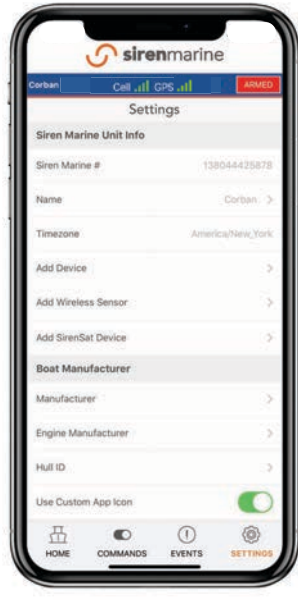

# Adding An Account **Owner**

To enable email and text alerts, select **Account** Owner from the Alert Recipients & Settings section of the Settings Page.

Here you can enter your mobile phone number and enable overall text message alerts (you must also enable text alerts for any systems for which you would like text alerts from the rules page of that system).

After selecting the account owner, you can add up to three additional alert recipients.

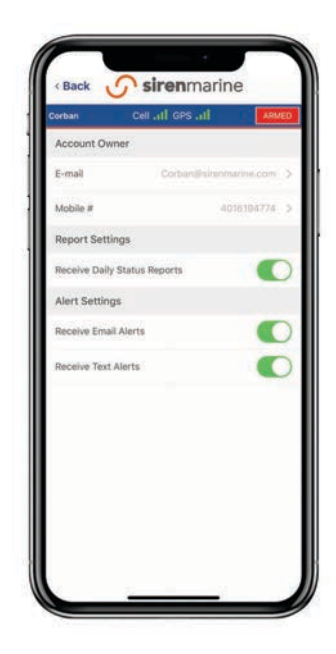

# Alert Recipients & Settings

The Alert Recipients & Settings section allows you to set up an account owner and up to three additional alert recipients. Alert settings can be customized for each alert recipient.

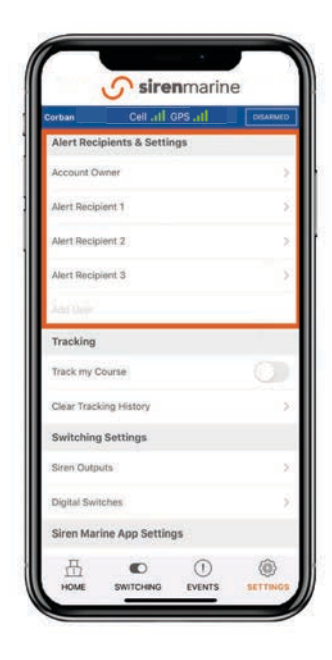

### Notifications / Alerts

The Siren Marine App is designed to alert you to changing conditions aboard your boat by sending live app notifications.

You can also choose to be notified via Text Message or Email by entering your contact information on the Settings Page.

\*Note: When prompted, be sure to allow Siren Marine to send notifications.

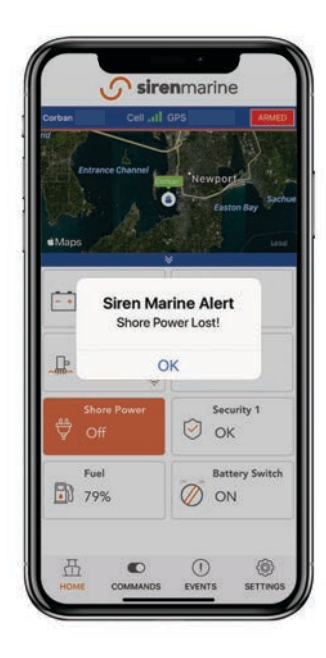

#### Events

The Events Page lists all alerts from every sensor that is being monitored by your Siren Marine unit.

Every alert will display a timestamp and the date the event occurred.

\*Note: Events are stored in the Siren Marine App for 30 days.

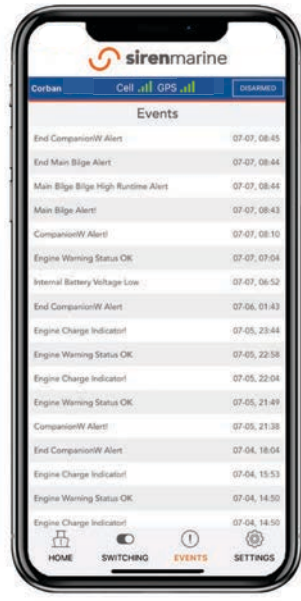

# Adding A Wireless Sensor

To Add a Wireless Sensor, select Add Wireless Sensor from the Siren Marine Unit Info section of the settings page. The app will access the camera on your mobile device – use the camera to scan the QR code on the back of the sensor.

Once scanned, name and identify the sensor type and then select Add.

Once added, the wireless sensor will automatically appear on the Home Screen.

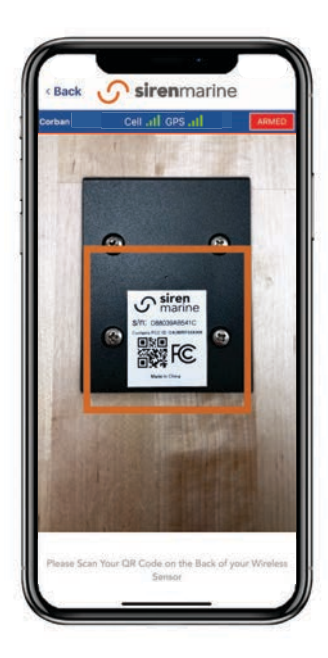

# Wireless Sensor Settings

Wireless Sensor settings such as name, type, and internal or external temperature probe can be viewed and adjusted from within the app.

Select Wireless Sensor Settings from the settings page of the app to view all currently paired wireless sensors.

You can also remove a wireless sensor by selecting **Remove** at the bottom of the page.

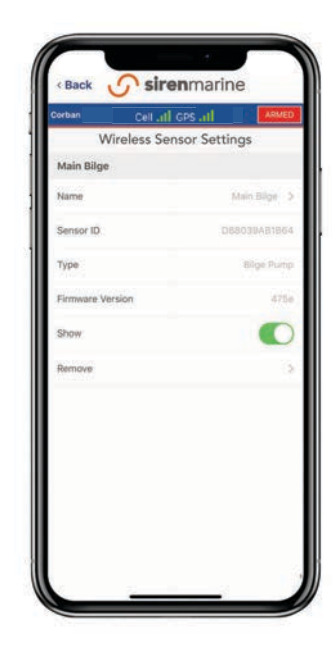

### Edit Home Screen

You can edit your Home Screen to add or remove sensor tiles. These settings only apply to hardwired sensors as some devices, such as wireless sensors, will automatically populate tiles once initiated.

Edit your Home Screen by selecting Home Screen Settings from the Siren Marine App Settings section of the Settings Page.

\*Note: Some sensor icons may not appear on your Home Screen upon initial app launch. Be sure to add the sensor tiles of the sensors you have connected.

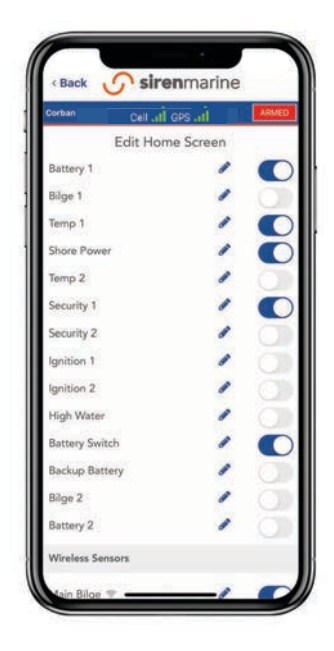

### Tile Detail Pages

Each tile on the dashboard can be clicked on to see more detail. On the tile detail pages, you can set parameters for the associated sensor and view historical graphs (where applicable) of data from that sensor.

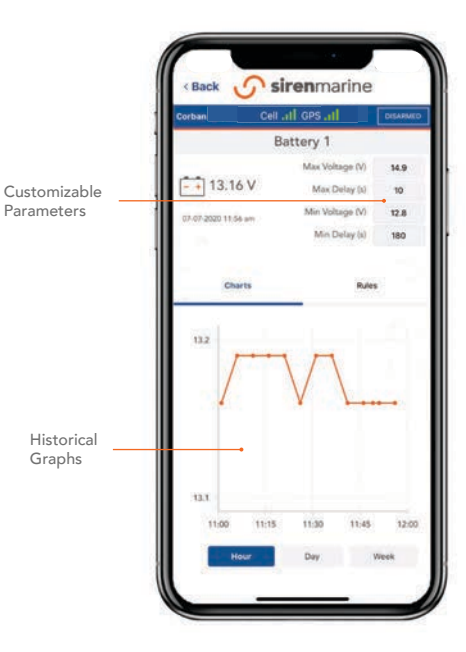

#### Arm Device

Arm and Disarm your system by selecting the Arm/Disarm Toggle on the top right of your Home Screen.

Set your system to "Arm" while you are away to receive notifications for security breaches, geofence alerts, and other pre-selected alerts.

\*Note: For steps on how to customize the "arm aboard" settings, see page 21.

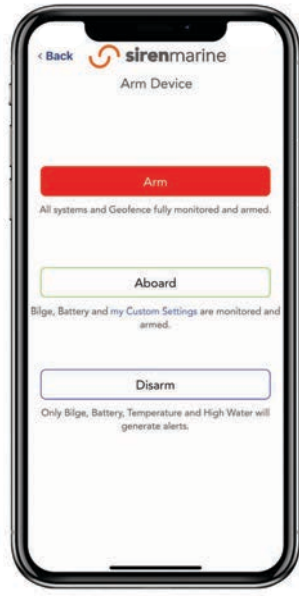

### Arm Aboard

Edit what sensors are being included in your Custom Arm Sequence by selecting Arm Aboard Settings from the Siren Marine App Settings section of the Settings Page.

#### Disarm Device

Set your system to "Disarm" to disable alerts on all sensors with the exception of battery, bilge, and high water. Siren Marine considers battery, bilge, and high-water alerts to be critical and cannot be disabled.

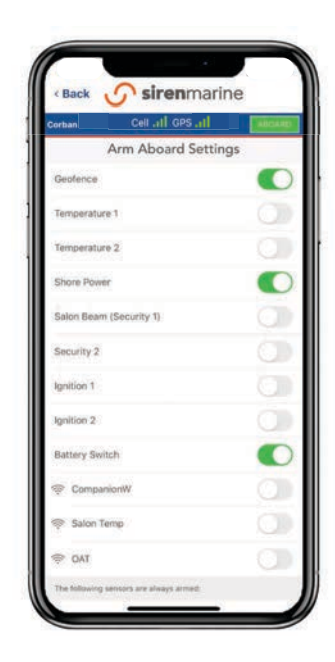

# Setting A Geofence

To **Enable the Geofence** or change your geofence settings, tap on the **Position Tile** on the Home Screen of the Siren Marine App. There are three settings:

#### Radius

The radius in meters, centered on your boat. If the vessel leaves this radius you will receive an alert.

#### **Tolerance**

This setting is designed to mitigate false geofence alarms due to anchor swing. If at anchor or on a mooring, we recommend setting this number to the length of your anchor/mooring line.

#### Alert Delay

Time in seconds that the boat must be outside the geofence before you will receive alerts.

To enable the geofence, slide the toggle for Enable Geofence to the right.

\*Note: In order to receive geofence alerts, the toggle must be on and the device state must be set to Armed (or Arm Aboard if you have geofence selected as part of your aboard sequence).

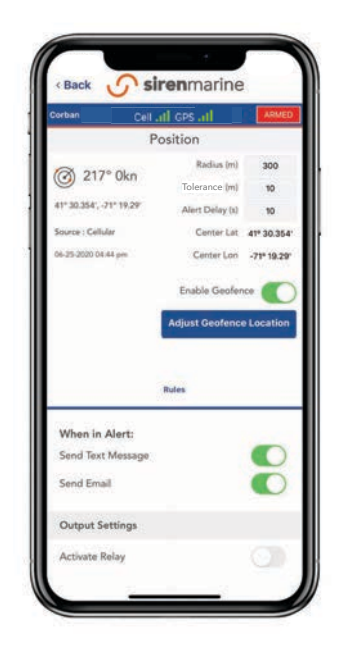

## **Tracking**

The Tracking section of the Settings Page allows you to toggle bread-crumb tracking (viewable when you click the map on the homescreen) and clear tracking history.

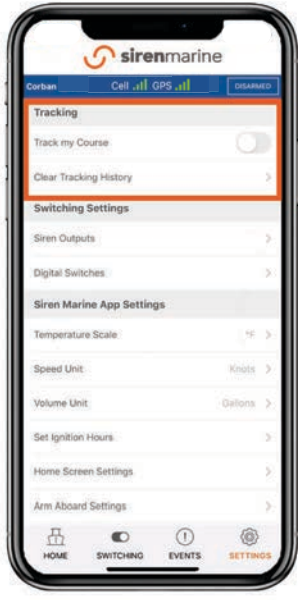

### Device Actions

If your device has been powered down for an extended period of time or does not seem to be transmitting data to the app, it may be necessary to perform one or more of the following device actions:

#### Synchronize Device

Select this action to synchronize your Siren Marine App and main device with the Siren Marine server.

#### Reset Device

Select this action to perform a power cycle (soft reboot) of the main device.

#### Check for Updates

Siren Marine periodically sends over-theair firmware updates to units in the field. Select this action to check for and download firmware updates.

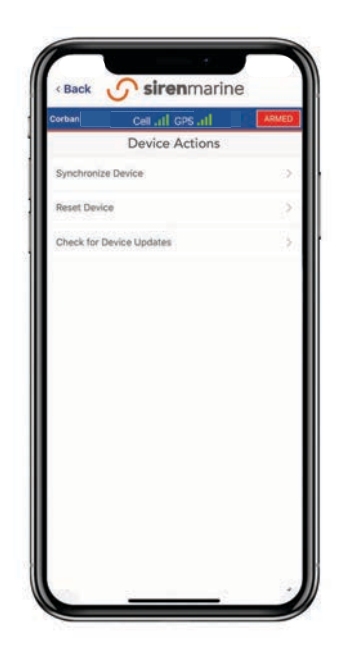

### Output Settings

Position/Geofence, Bilge, Temperature, High Water, and Security 1 & 2 can trigger one of the three outputs on the main device to activate accessories such as sirens/alarms, strobe lights, air conditioning, heaters, etc.

From the Home Screen of the app, select the System or Tile to which you would like to apply rules. Select Rules, then select the corresponding Output/Relay that you would like activated when the system is in violation. You can select a run time (in seconds) for which you would like the output to stay on.

If using CZone digital switches, these can be re-ordered by selecting "Digital Switches" under Switching Settings on the Settings page, and re-ordering them there. They will appear on the Switching page in that order.

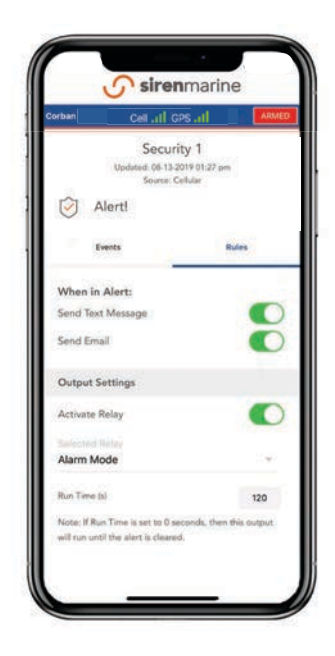

#### **Commands**

The Commands Page allows you to control systems that you have connected to the outputs of your Siren Marine device. Toggle each connected system on/off by clicking the switch next to its name.

\*Note: Connected systems will automatically be added to this page, but can be renamed by selecting "Siren Outputs" under Switching Settings on the Settings Page.

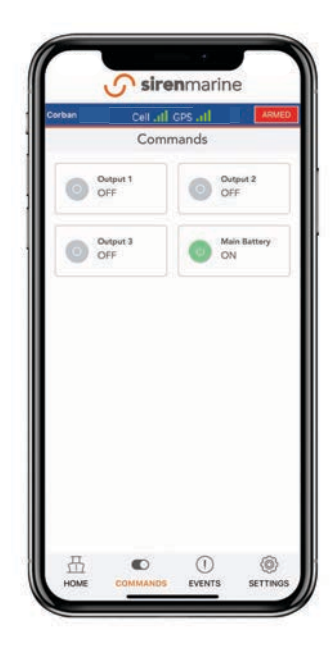

# Adding Additional Boats To Your Fleet

To Add Additional main devices/Boats to your Fleet, select Add Device from the settings page of the Siren Marine App.

Enter the ESN of the main device you want to add to your account and select Add.

\*Note: Each main device on your account must have an active subscription.

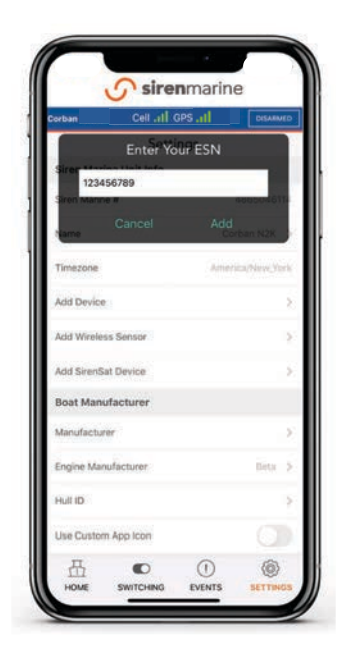

# Adding A Boat Manufacturer

The Boat Manufacturer section of the Settings Page allows you to white label the Siren Marine App with your boat's brand.

You can customize your boat and engine brand, enter your Hull ID, and choose to use your boat's brand for the app icon on your phone's home screen.

Check with your boat manufacturer for brand availability in the Siren Marine App.

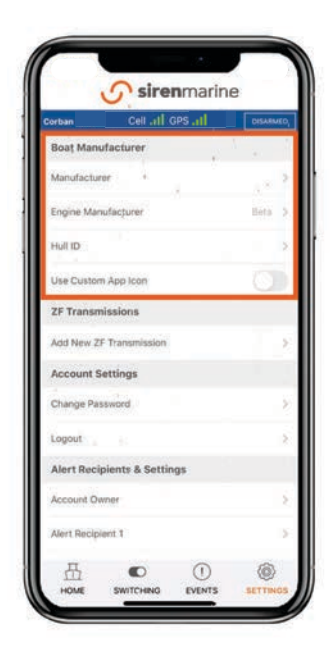

# Setting Engine Maintenance Alerts

To set Engine Maintenance Alerts, select an engine from the Home Screen of the app. You can set three separate alerts and you will be notified when the engine hours have been exceeded. To reset the hours on one of your alerts, tap on the circular blue arrow.

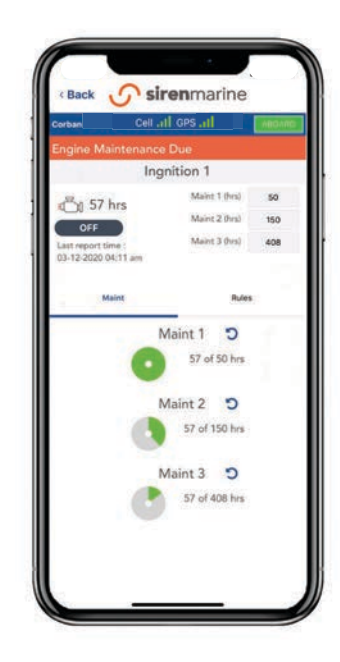

### Engine Hours

To set current Engine Hours, select Set Ignition Hours from the Siren Marine App Settings section of the Settings Page.

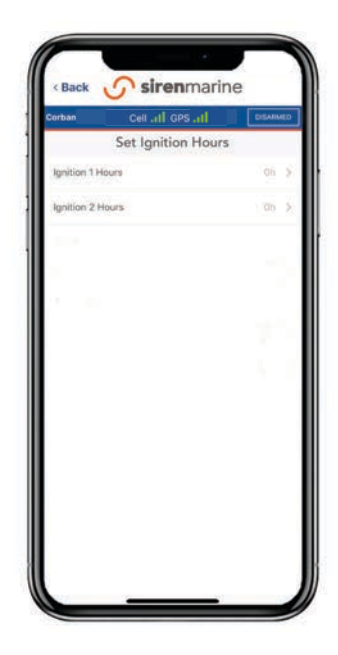

# NMEA 2000 Engine Data

If your Siren Marine device and your engines are connected to an NMEA 2000 backbone, your engine tile will be populated with advanced engine data.

Click on the engine tile to view oil pressure, engine temperature, RPM, and fuel consumption. You will also receive alerts any time an engine pushes an error code.

\*Note: This feature requires connection to the NMEA 2000 backbone via a NMEA cable (sold separately).

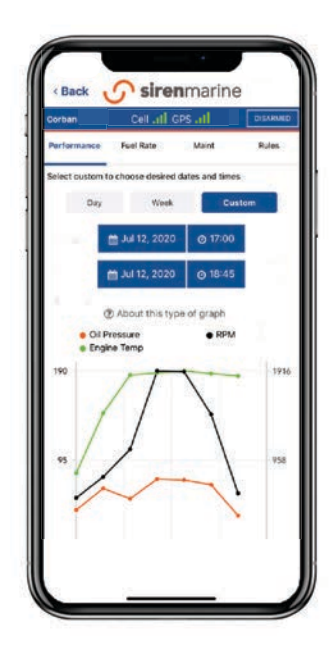

# NMEA 2000 Tank Levels

If your Siren Marine device and your fuel, water or waste tanks are connected to the NMEA 2000 network (an NMEA 2000 tank interface is available from other NMEA device manufactures such as Lowrance, Garmin or Maretron), your app will be able to display the current tank level in percentages or gallons remaining.

To name the tanks and choose to show them in the app, tap the "Settings" icon on the app tool tray then choose "NMEA Device Settings".

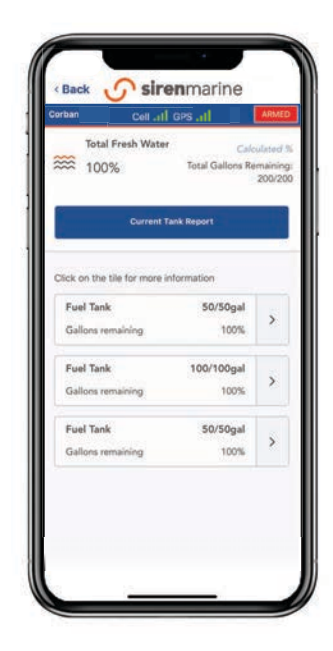

Digital Switching

In the event that your Siren Marine device is connected to a digital switching system, the Commands Page will be replaced by the Switching Page. You will still see a section for the Siren Marine Outputs, but now you will also see sections for Digital Switching Modes & Circuits .

Click the buttons to toggle outputs, modes, and individual circuits.

\*Note: The Digital Switching Modes & Circuits are automatically populated in the Siren Marine App based on the information from the Digital Switching interface. They can be re-ordered by selecting "Digital Switches" under Switching Settings on the Settings Page, but they cannot be renamed.

Check with your digital switching manufacturer for Siren Marine compatibility.

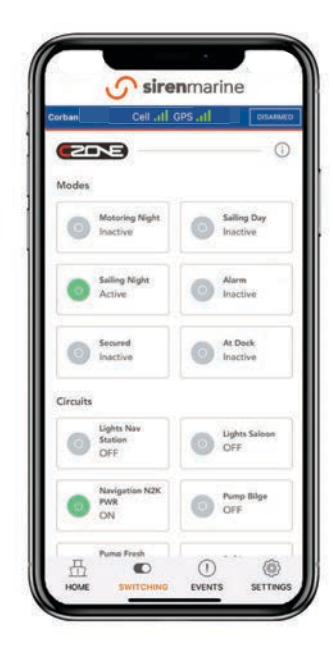

# Switching Settings

The Switching Settings section of the Settings Page allows you to change the names of Siren Outputs and change the order of Digital Switching Modes & Circuits

\*Note: Adjusting Digital Switching Modes & Circuits requires connection to a digital switching system.

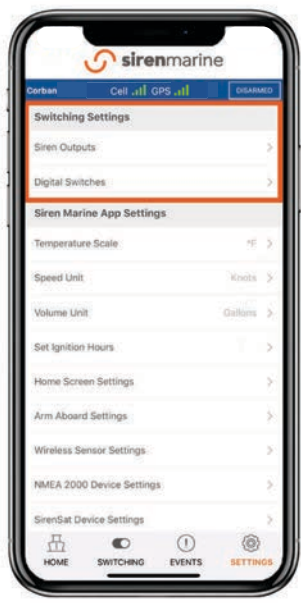

# Adding A ZF Transmission

If your boat has a ZF transmission, the ZF Transmissions section of the Settings Page allows you to connect your transmission to your Siren Marine device to receive advanced metrics and live support from the ZF team directly from the Siren Marine App.

Select Add New ZF Transmission and follow the instructions to add your transmission.

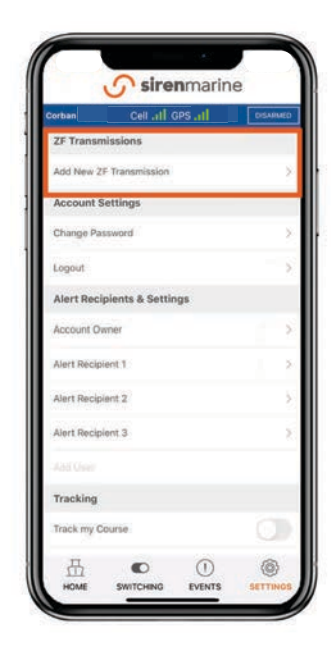

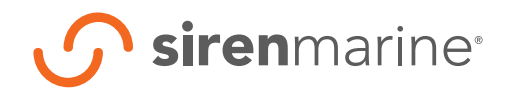

support@sirenmarine.com

855.75.SIREN • (855.757.4736)

sirenmarine.com